## **How to Self-Enroll in the Best Medicare Part D Prescription Drug Plan**

Because of the very short window that Medicare allows for people to review and change their Prescription Drug plans, (Oct 15 to Dec  $7<sup>th</sup>$ ), and also for those uncomfortable meeting face to face in light of Covid-19, we are offering you a simple and governmentally compliant tool to help save you time and save the most \$ on your plan. We are always available if you don't have internet or aren't comfortable with this tool. Please don't hesitate to reach out to us.

## **This process is specifically suited for people who have Medicare Supplement Insurance such as plan N, G or F.**

**We strongly advise that if you are currently on a Medicare Advantage Plan such as Health Alliance, Regence Blue Shield, or AARP Medicare Advantage HMO plan that you DO NOT use this process!!!…contact us directly if you want us to review your plan. If you have Medicare Advantage and use the below process you will be disenrolled from your ENTIRE Medicare Advantage plan effective 1/1/2021!!**

**Step 1:** Go to **www.seniorsolutions.net.** Enrollment is **only** available Oct. 15, 2020 through Dec. 7, 2020 for 2021 plans.

- **Step 2**: On the home page select "**2021 Part D – Drug Plan Resources**" button.
- **Step 3**: Click on "**Drug Plan Part D – Self Enroll**"
- **Step 4**: Enter your PHYSICAL Address zip code, not PO BOX. (click view plans orange button)
- **Step 5**: **VERY Important** on the top of the page, select the 3rd tab over **"Prescription Drug Plans"**
- **Step 6**: On the left side, select "**add preferences**" (orange button)
- **Step 7**: Under "What coverage type are you interested in?" select Prescription Dug
- **Step 8**: Unless you know you get extra help due to low income, skip optional and just click orange **"continue".**
- **Step 9**: **Enter your Prescription Drugs**, dosage, amount and frequency of refills (ex. every 30 or 90 days). After each RX click orange "**add"** button.
- **Step 10**: After all your drugs are entered, click the orange **"Continue***"* button

**Step 11:** Find your Pharmacy and add it, if you don't see it, put in the zip code of the pharmacy above the list then click the orange **"continue"** button below.

**Step 12**: Review the different plans. The plan at the top of the list will ALWAYS be the most cost-effective plan based on the drugs and pharmacy you entered based on the \$\$ amount in the Total Est. Cost area in the **RIGHT COLUMN**.

**Step 13**: Once you have reviewed the plan, you can click the orange **"add to cart***"* button then click the orange **"continue to apply"** button.

**Step 14**: Fill out the enrollment forms which should take 5 to 10 mins. Have your Medicare card available, leave the dashes out when you enter it. Take your time, accuracy is important. It may ask you to change formats of DOB info, don't use dashes in Date of Birth. The enrollment form is very straightforward. It will advise you if you need to correct anything undone **automatically.**

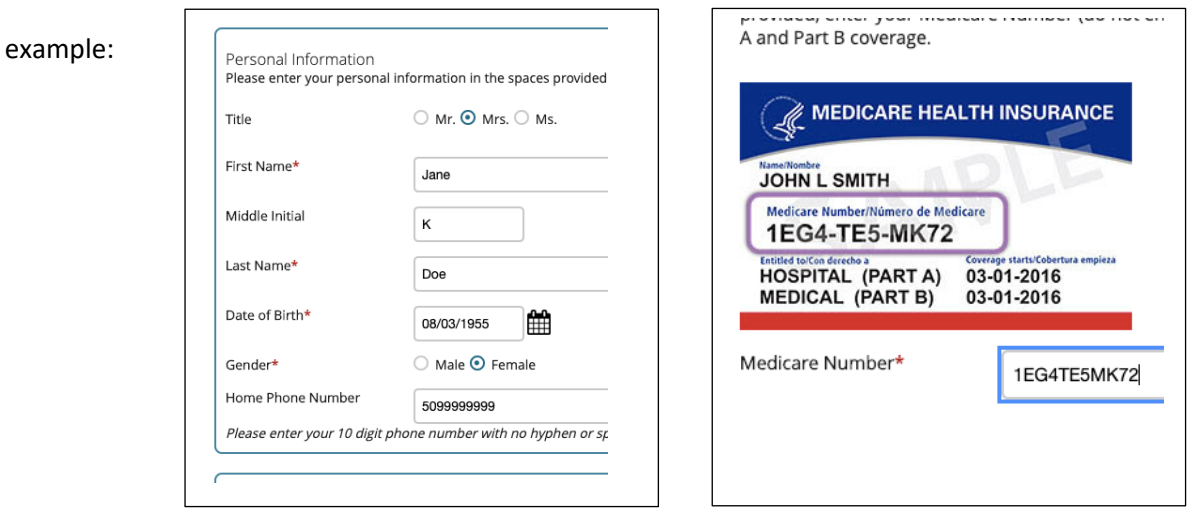

- If you are doing the enrollment outside of Oct 15th and Dec 7th you **will** need to select only one reason, ex. "new to Medicare" or "losing employer coverage."
- Payment options: If you choose the Social Security deduction, please be advised this **may** take up to 3 months to change over from your current plan.

Now you are done. Medicare will automatically disenroll you from your current Drug Plan for 1/1/2021. You will get a confirmation to your email if you entered one. Also, If you DON'T get your new plan materials within a few weeks, please contact us BEFORE 12/01/2020!!

If husband and wife are doing enrollments together, we recommend using separate devices otherwise you may have to manually delete previously entered Rx info from the first spouse unless you wait a few hours for it to clear itself.

Again, we are here for you. If you hit a bump or two, fill free to reach out to us. Also, if you simply would rather us help you, please let us know. Lastly, our website has a demonstration video on the video page called - "Medicare Part D – How to Self-Enroll Online." This walks you through all these steps as well.